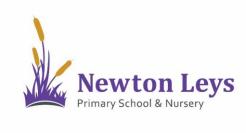

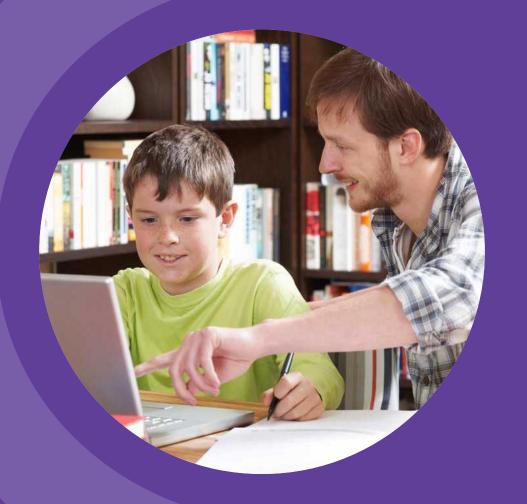

# HOME LEARNING HUB FOR COMPUTERS

PARENT AND PUPIL INSTRUCTIONS

## **TABLE OF CONTENTS**

### **01 ACCESSING THE HOME LEARNING HUB**

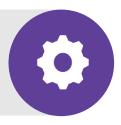

- LOGGING IN
- YOUR ONLINE CLASSROOM

### 02 LOCATING LESSONS AND COMPLETING TASKS

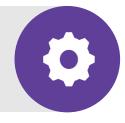

- YOUR ONLINE CLASSROOM
- VIDEO LESSONS
- ASSIGNMENTS
- ASSIGNMENT FEEDBACK
- LOGGING OUT

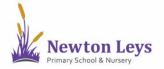

Find out how to login to the Home Learning Hub, make sure your information is secure, open your online classroom and discover what's inside.

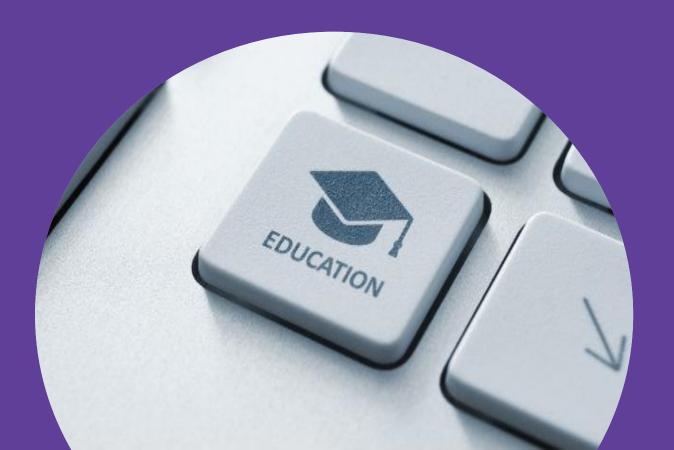

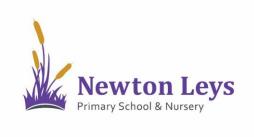

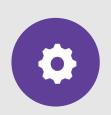

#### **FINDING TEAMS**

- 1. Go to <a href="https://www.microsoft.com/e">https://www.microsoft.com/e</a> <a href="https://www.microsoft.com/e">n-gb/microsoft-teams/log-in</a>
- 2. Click 'Download now' to get the Teams app on your computer - this is the best way to access Teams.
- 3. Click 'Download for desktop' and then 'Download Teams'.
- Double-click the downloaded file to install Teams.

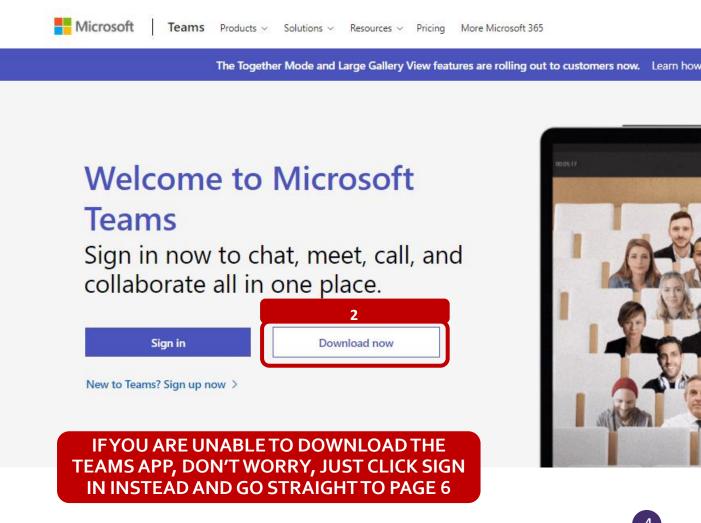

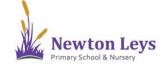

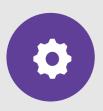

#### **FINDING TEAMS**

5. Open the Teams app. You could do this from the start menu, taskbar or icon.

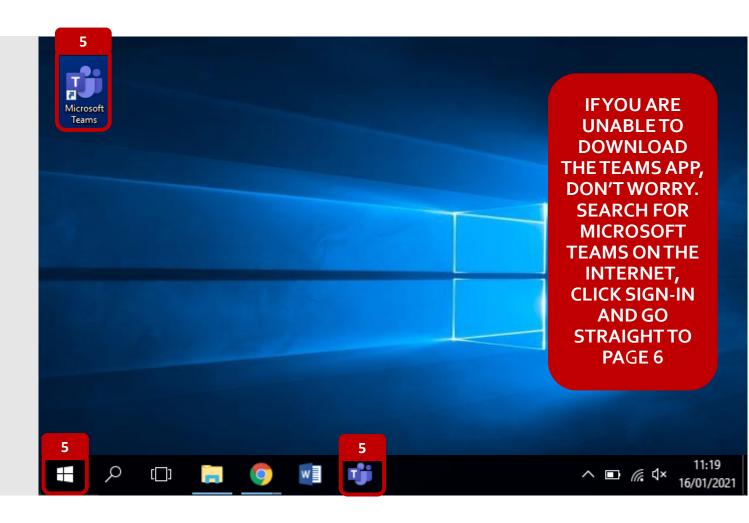

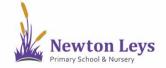

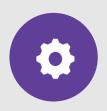

### **LOGGING IN**

6. Type your username. You should have received this in an email. It will start with your first initial, dot, surname e.g.

j.bloggs@newtonleysprimary.org.

7. Click 'Sign in' or 'Next'.

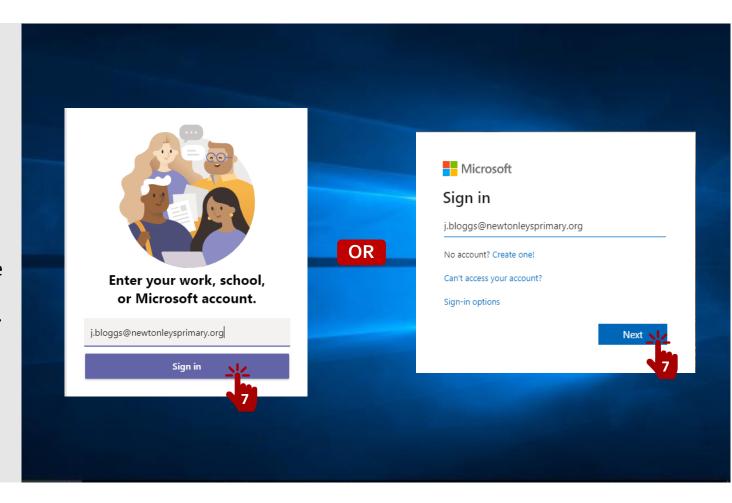

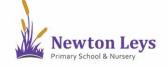

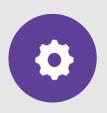

### **LOGGING IN**

- 8. Type your password. You should have received this in an email. It will be a capital letter, 2 lower case letters and 5 numbers e.g. Cat12345
- 9. Click 'Sign in'.

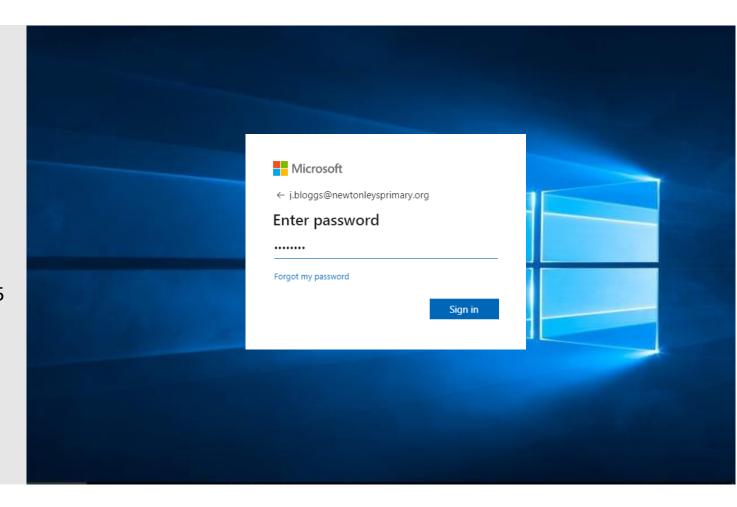

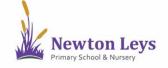

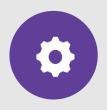

### **LOGGING IN**

10. For security reasons it is recommended that you do not stay logged in or save passwords on your devices. If you need to write them down, store them securely away from your device. To sign in for this session, click to tick the box next to 'Don't show this again'.

11. Click 'No'.

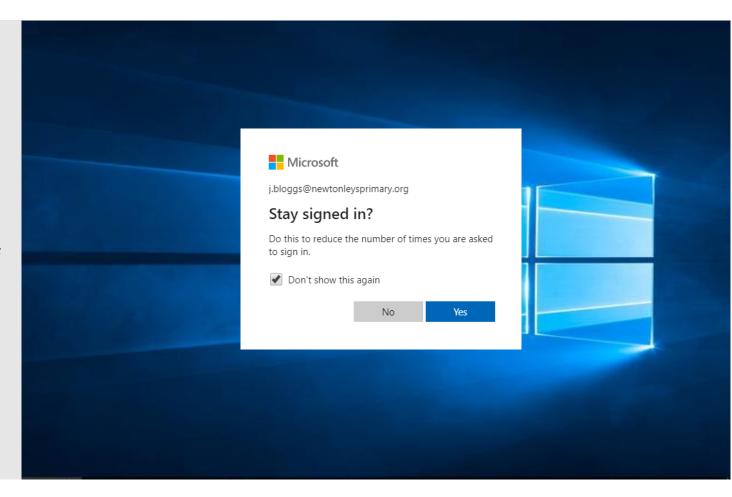

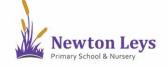

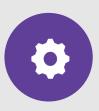

### YOUR ONLINE CLASSROOM

12. You will see your year group area. Click on the year group e.g. Newton Leys Year 1.

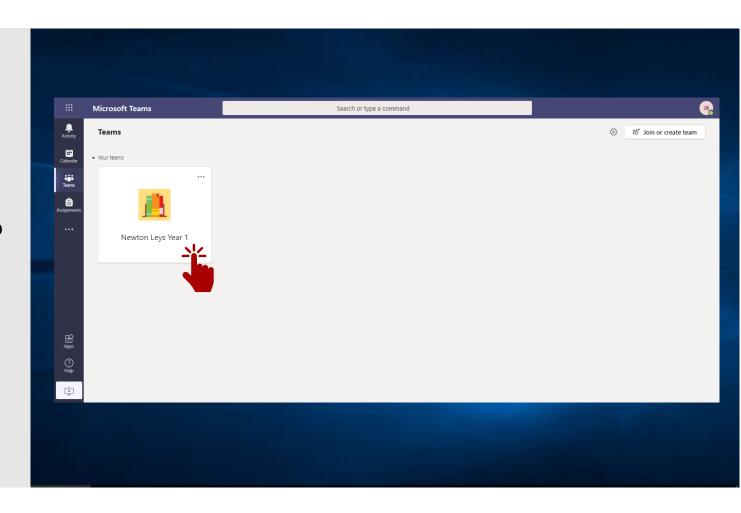

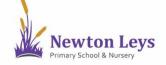

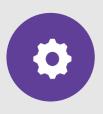

### YOUR ONLINE CLASSROOM

- 13. You are now in your year group area. Here you will see messages from your teachers, links to join your video lessons and links to your tasks and files.
- 14. Along the top of your year group area you will see a menu and you will see you are in the 'Posts' area.

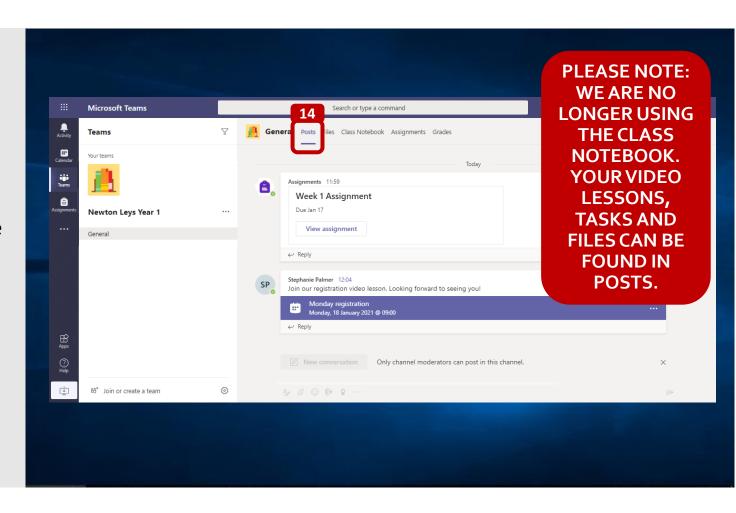

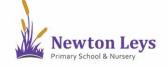

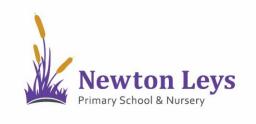

See how to find and join your video lessons, complete assignments and see feedback from your teacher.

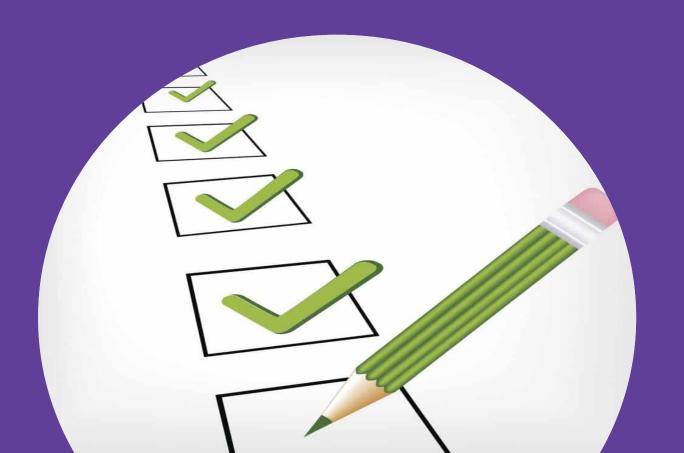

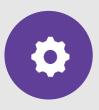

### YOUR ONLINE CLASSROOM

15. In the 'Posts' area you will see messages from your teachers, links to join your video lessons and links to your tasks and files.

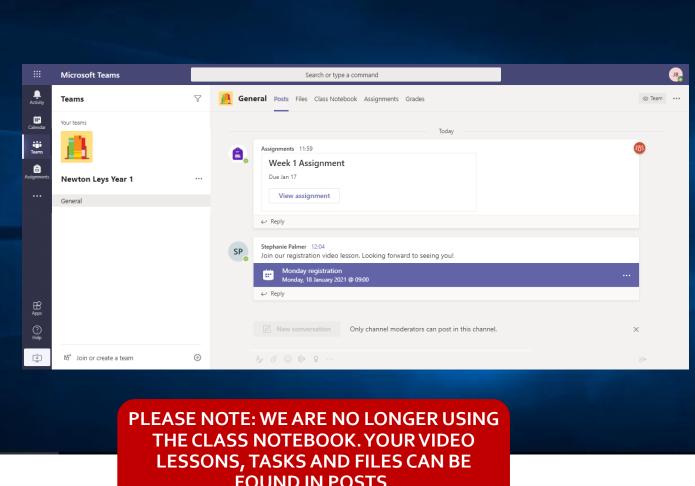

**FOUND IN POSTS.** 

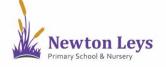

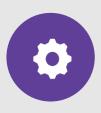

### **VIDEO LESSONS**

16. You will see when your teacher is ready for you to join a video lesson as a join button will appear on the link in the 'Posts' area. To join a video lesson, click 'Join'.

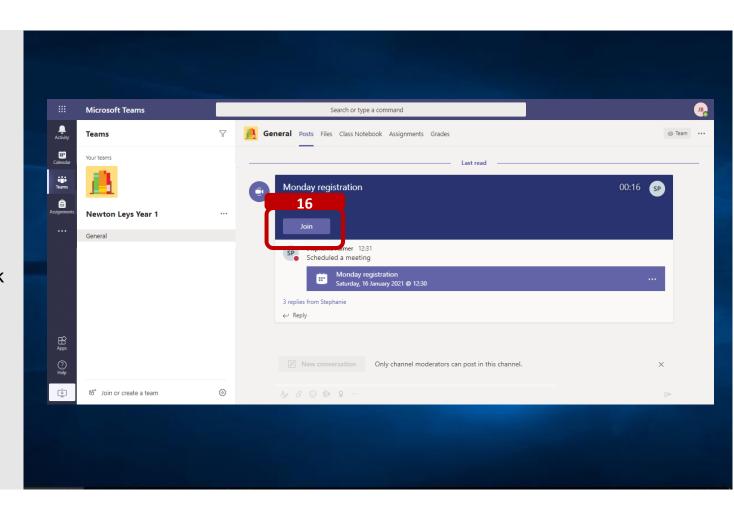

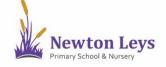

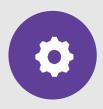

### **VIDEO LESSONS**

- 17. Make sure you allow and enable your microphone and camera. If you do not have a camera or would prefer to not use your camera, you can turn it off. Please allow your sound so that you can talk to your teacher when they ask you to.
- 18. Click 'Join now' to join the lesson.

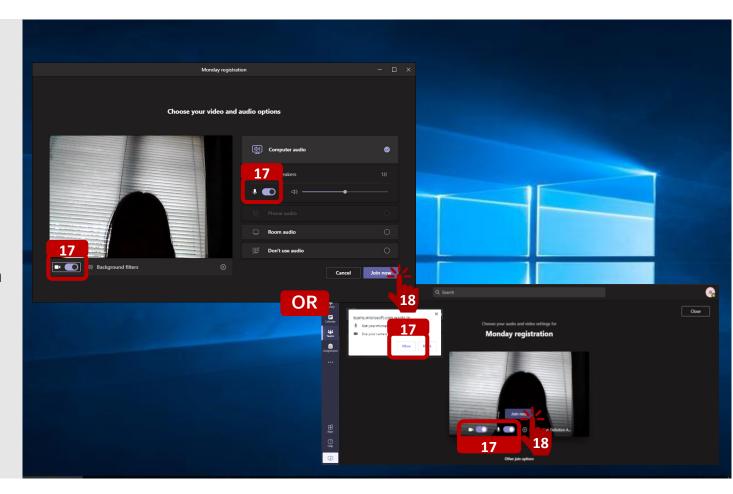

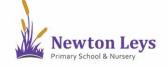

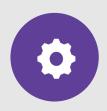

### **VIDEO LESSONS**

- 19. While in a video lesson you can:
- Turn your camera on and off
- - Turn your sound on (unmute) or off (mute) when your teachers asks you to
- - Put your hand up so our teacher knows you have a question
- Open the chat window when your teacher asks you to

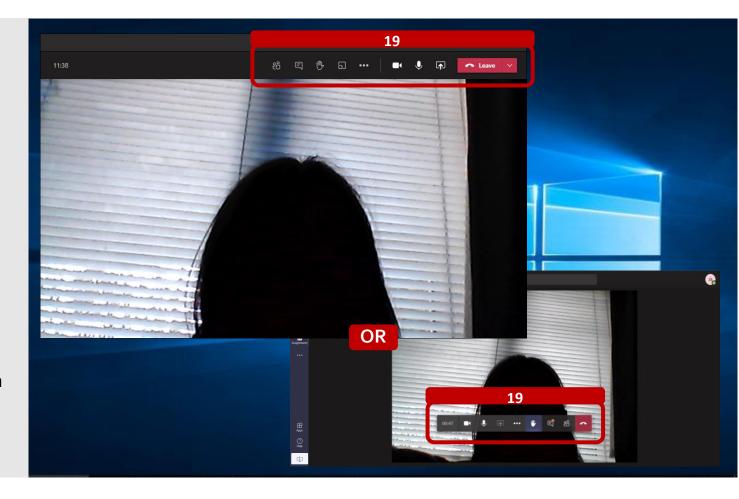

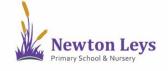

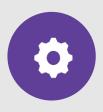

### **ASSIGNMENTS**

- 20. If your teacher has set you an assignment, click on 'Assignments' in the top menu.
- 21. Click the assignment to see what you need to do.

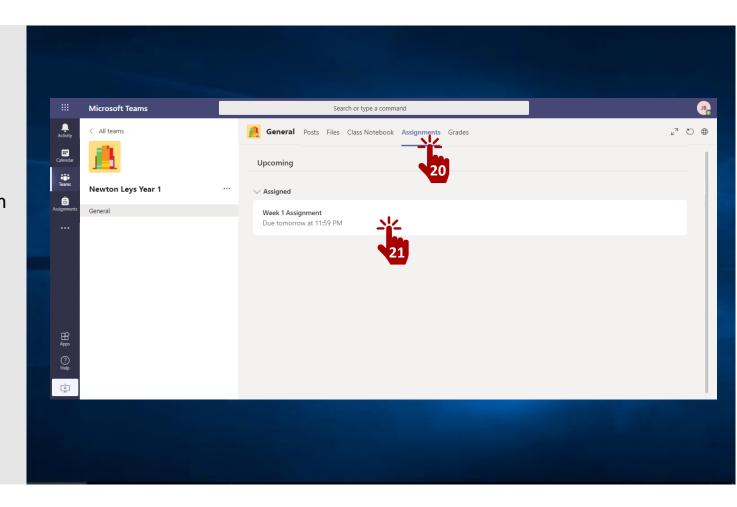

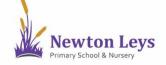

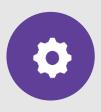

### **ASSIGNMENTS**

- 22. Read the instructions including any files that are included.
- 23. When your work is ready, click '+ Add work' and upload your file.
- 24. Click 'Hand in' to send it to your teacher. Remember to send it by the deadline!

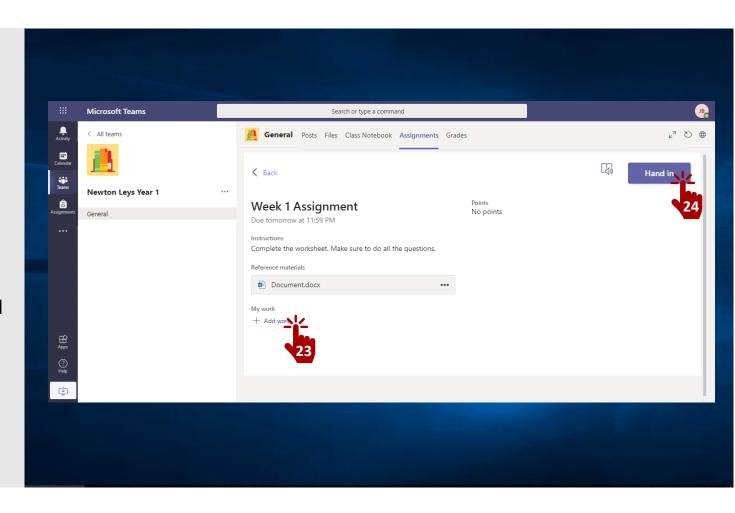

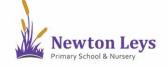

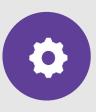

### **ASSIGNMENT FEEDBACK**

25. Your teacher will check the work that you have done and will leave feedback on your assignments.

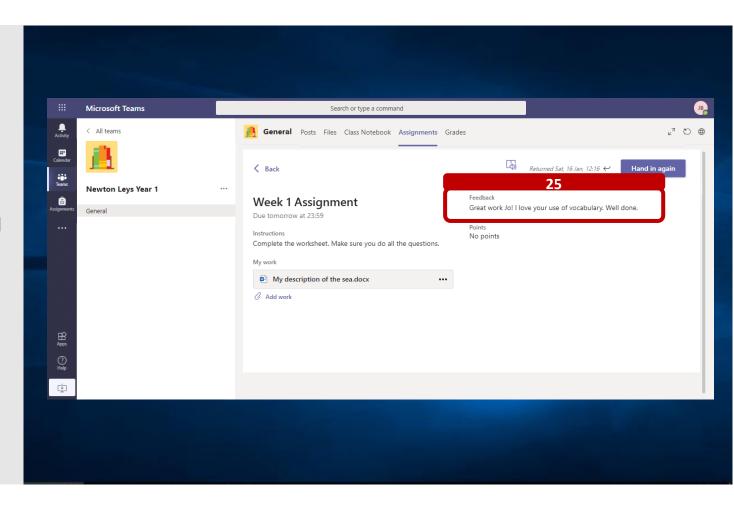

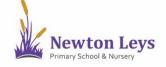

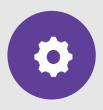

### **LOGGING OUT**

- 26. Once you have finished your learning, remember to signout. Click the circle with your initials in the top-right corner of the screen.
- 27. Click 'Sign out'.
- 28. Close your Teams app (or Internet browser).

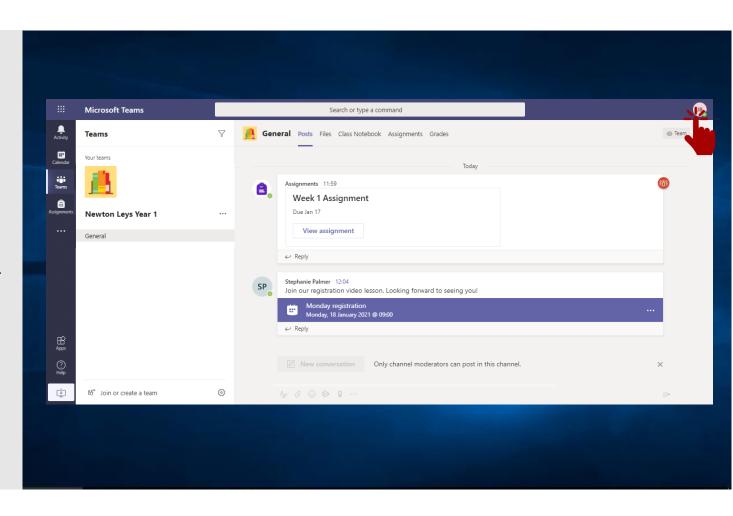

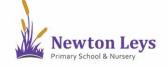

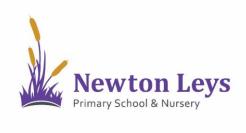

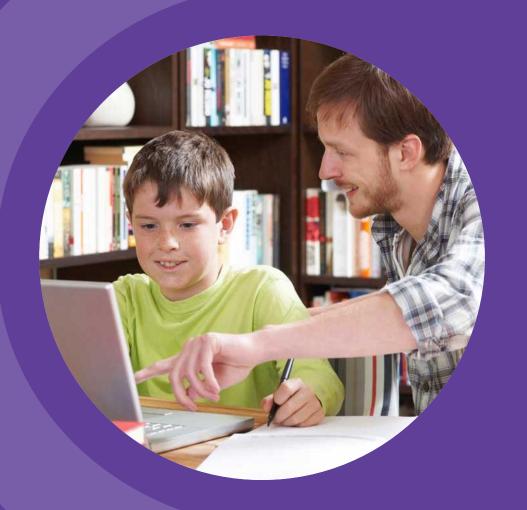

# HOME LEARNING HUB

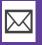

HOME-LEARNING@NEWTONLEYSPRIMARY.ORG

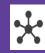

NEWTONLEYSPRIMARY.ORG/HOME-LEARNING.HTML